# Configuring SimDiff 4 for use with Tortoise Git

## **Contents**

| General Information                     | 2 |
|-----------------------------------------|---|
| Configuring SimDiff 4 with Tortoise Git | 2 |
| Configuring SimDiff 4 as a Diff Tool    | 3 |
| Configuring SimDiff 4 as a Merge Tool   | 4 |

### **General Information**

TortoiseGit can be configured to launch an external diff/merge tool when comparing versions or resolving merge conflicts. A single external tool can be configured for all files (not recommended for SimDiff 4), or tools can be configured to operate only on particular file types, based on file extension.

Note that if there is not a merge conflict, TortoiseGit will not launch the external tool to merge the files. For example, if a model file was modified in a branch, but was not modified in the main branch, when the branch is merged to the main branch, SimDiff 4 is not invoked, as there is no merge conflict to resolve.

More information on merging and resolving conflicts in TortoiseGit can be found in the TortoiseGit documentation:

https://tortoisegit.org/docs/tortoisegit/tgit-dug-merge.html

https://tortoisegit.org/docs/tortoisegit/tgit-dug-conflicts.html

#### Configuring SimDiff 4 with Tortoise Git

You can configure SimDiff 4 for Diff and/or Merge. A common step for the configuration is to open the TortoiseGit Settings dialog (right-click in *Windows Explorer*  $\triangleright$  *TortoiseGit*  $\triangleright$  *Settings*).

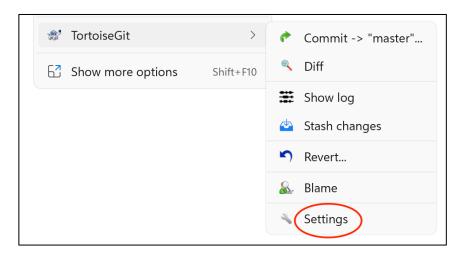

© 2023 EnSoft Corp. Page 2

#### Configuring SimDiff 4 as a Diff Tool

- 1. In the sidebar tree, select *Diff Viewer* (for diff settings)
- 2. Click Advanced... to open the advanced settings
- Edit the entry for an existing extension, or add a new entry if it doesn't exist
- 4. Enter either .mdl or .slx in the entry for extension. If you want to configure it for both extensions, you'll have to repeat the steps for each extension
- 5. Enter the command below for SimDiff 4 and press OK for all dialogs

"C:\Program Files\EnSoft\SimDiff 4\simdiff4.exe" -1 %base -r %mine

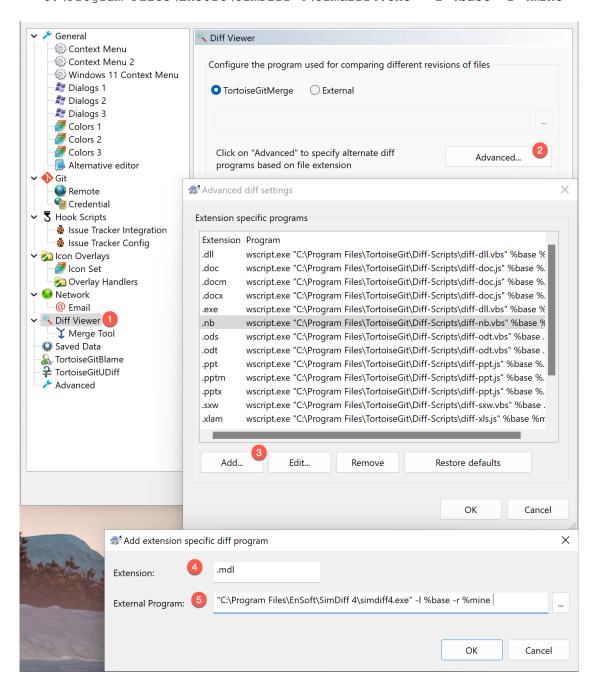

© 2023 EnSoft Corp. Page 3

#### Configuring SimDiff 4 as a Merge Tool

- 1. In the sidebar tree, select *Diff Viewer* ▷ *Merge Tool* (for merge settings)
- 2. Click *Advanced*... to open the advanced settings
- 3. Edit the entry for an existing extension, or add a new entry if it doesn't exist
- 4. Enter either .mdl or .slx in the entry for extension. If you want to configure it for both extensions, you'll have to repeat the steps for each extension
- 5. Enter the command below for SimDiff 4 and press OK for all dialogs

"C:\Program Files\EnSoft\SimDiff 4\simdiff4.exe" -merge -b %base 1 %mine -r %theirs -o %merged

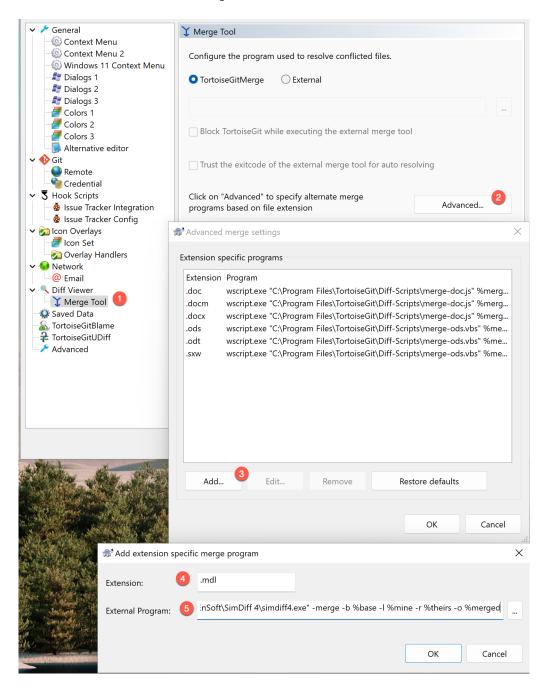

© 2023 EnSoft Corp. Page 4

Note - the above sections assume SimDiff 4 was installed to its default installation directory. Please make appropriate modifications to the command if it was installed elsewhere.

More information on configuring external tools with TortoiseGit can be found here:

https://tortoisegit.org/docs/tortoisegit/tgit-dug-diff.html#tgit-dug-diff-tools